Уральский<br>федеральный<br>университет

# **ИНФОРМАТИКА**

1

**Старший преподаватель департамента информационных технологий и автоматики Шеклеин Алексей Александрович**

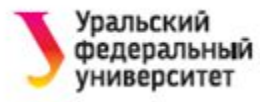

## **СТРУКТУРА КНИГИ EXCEL**

- **• Рабочая книга**  основной документ, хранится в файле .xls (.xlsx)
- **• Лист** объем: 256 столбцов 65536 строк для .xls, 16 384 столбца и 1 048 576 строк для .xlsx
- **• Ячейка** наименьшая структурная единица размещения данных (32 767 знаков)
- **• Адрес ячейки**  определяет положение ячейки в таблице

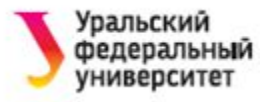

# **ОПРЕДЕЛЕНИЯ**

- **• Формула** математическая запись вычислений
- **• Ссылка** запись адреса ячейки в составе формулы
- **• Функция** математическая запись, указывающая на выполнение определенных вычислительных операций. Состоит из имени и аргументов; аргументы – в скобках.

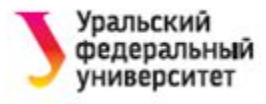

## **ФОРМУЛЫ**

- **Формулы** определяют, каким образом величины в ячейках связаны друг с другом. Т.е данные в ячейке получаются не заполнением, а автоматически вычисляются.
- При изменении содержимого ячеек, на которые есть ссылка в формуле, меняется и результат в вычисляемой ячейке.
- Максимальная длинна записи формулы в ячейке 8192 знаков
- Количество аргументов функции, не более 255
- Количество уровней вложенности функций, не более 64

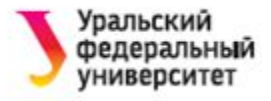

Все формулы начинаются со знака **=**. Далее могут следовать

- Ссылка на ячейки (например, А6)
- Функция
- Арифметический оператор (+, -, /, \*)
- Операторы сравнения  $(>, <, <, >=, =)$

Можно вводить формулы прямо в ячейку, но удобнее вводить с помощью **строки формул**.

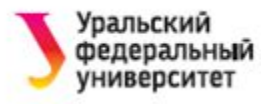

## **АБСОЛЮТНЫЕ И ОТНОСИТЕЛЬНЫЕ ССЫЛКИ**

Ссылки на ячейки (адреса ячеек) в записи формулы могут быть:

- **• Относительные** (при копировании формулы в другую ячейку изменяются)
- **• Абсолютные** (при копировании не изменяются)
- **• Смешенные** (при копировании изменяется либо адрес строки, либо адрес столбца)

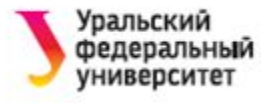

#### **Обозначения ссылок в формулах**:

- C5 относительная
- \$C\$5 абсолютная
- C\$5 смешенная (изменяется столбец)
- \$C5 смешенная (изменяется строка)

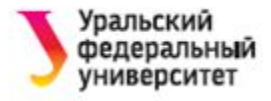

#### Например, в ячейку СЗ введена формула =ВЗ\*С2 и скопирована вниз до ячейки С7

#### а) относительная ссылка

#### б) абсолютная ссылка

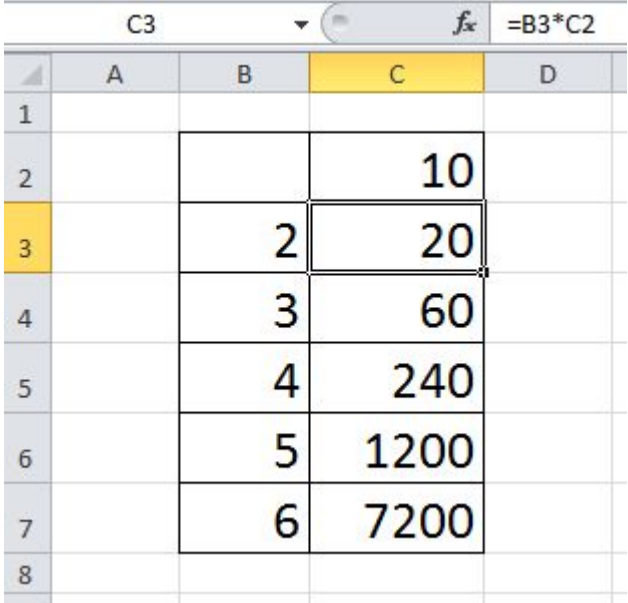

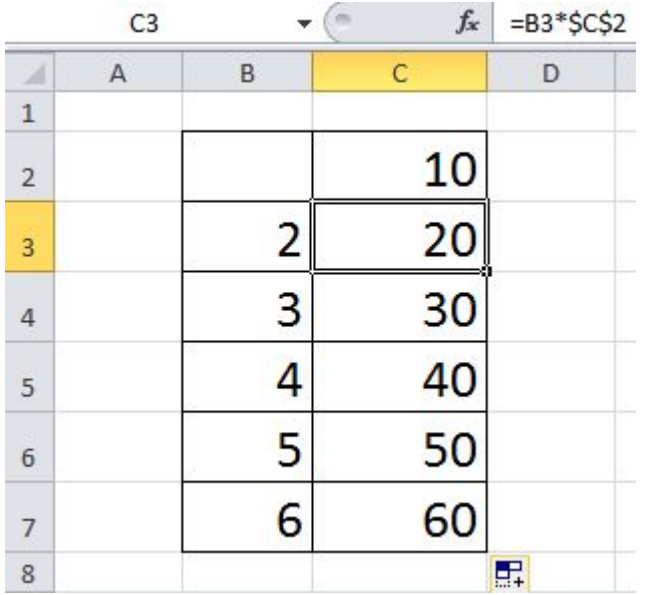

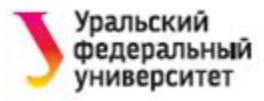

## РАБОТА С ДИАПАЗОНАМИ ЯЧЕЕК

Выделение нескольких диапазонов:

- Выделить обычным способом один, затем выделять остальные при нажатой клавише Ctrl.
- Ввод одной и той же формулы в диапазон ячеек:
	- выделите диапазон,
	- введите формулу,
	- нажмите Ctrl+Enter.

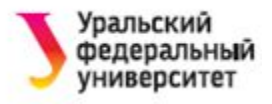

## **АВТОЗАПОЛНЕНИЕ**

**Автозаполнение** используется для копирования содержимого ячейки в другие ячейки той же строки или того же столбца.

Если ячейка содержит число, дату или период времени, который может являться частью ряда, то при копировании **автоматически**  происходит приращение ее значения.

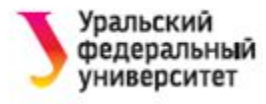

## **ФУНКЦИИ**

- **Функции** это стандартные формулы для выполнения определенных задач.
- Функции используются только в формулах!
- **Способы** вставки функций:
- •панель Формулы → Вставить функцию
- в строке формул ввести знак =.
- Примеры функций:
- =SUM(B5:B15)
- $=$ MAKC(B3:H3)

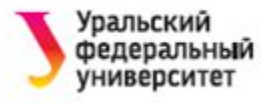

## **ОШИБКИ В ФОРМУЛАХ**

- Excel обозначает ошибки несколькими способами.
- Первый способ отображение **кода ошибки** в ячейке, содержащей формулу.
- Второй способ **влияющие и зависимые ячейки**. (Для поиска ошибок имеется инструмент, с помощью которого можно графически представить связи между влияющими и зависимыми ячейками).

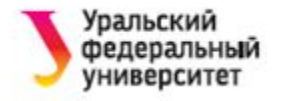

#### КОДЫ ОШИБОК

### Часто встречающиеся значения ошибок:

- # # # # #
- # ЗНАЧ! «работа с разными
	- типами данных
- # ИМЯ? «опечатки в формуле»
- # ССЫЛКА! «была удалена ячейка»
- #ДЕЛ / 0!

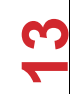

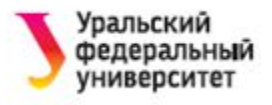

## **ПОСТРОЕНИЕ ГРАФИКОВ И ДИАГРАММ**

- 1. Ввести исходные данные, необходимые для построения диаграммы (или графика).
- 2. Добавить диаграмму (или график):
	- Выделить диапазон ячеек
	- Выбрать панель **Вставка / Диаграммы**
	- Указать тип диаграммы или графика
	- Изменить макет (при необходимости)
	- Добавить название диаграммы, подписи осей, легенду и т.п.

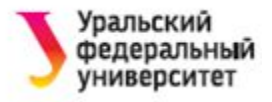

## **MS EXCEL. ПРЕОБРАЗОВАНИЯ ТАБЛИЦ С ПОМОЩЬЮ ФУНКЦИЙ**

**15**

Функции Excel:

- •Математические функции
- •Текстовые функции
- •Функции даты и времени
- •Логические функции
- •Финансовые функции

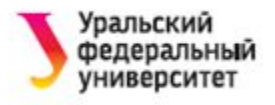

## **МАТЕМАТИЧЕСКИЕ ФУНКЦИИ**

Порядок выполнения действий с матрицами:

- 1. Выделить место под результат
- 2. Выбрать функцию
- 3. Задать аргументы функции (используя мышь, выделить исходную матрицу)
- 4. Перевести курсор в строку формул
- 5. Нажать клавиши **CTRL + SHIFT + ENTER**

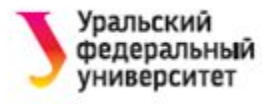

## **ТЕКСТОВЫЕ ФУНКЦИИ**

- С помощью функций **для обработки текста**  можно:
- •выделять символы из текста,
- •подставлять и заменять символы,
- •преобразовывать прописные литеры в строчные,
- •преобразовывать текстовые значения в числовые и обратно и т.п.
	- Аргументы текстовых функций цепочки символов. (Задаются в двойных кавычках!)

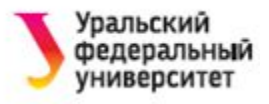

# Рассмотрим формулу:

=B4&" "&ЛЕВСИМВ(C4)&"."&ЛЕВСИМВ(D4)&"."

Здесь:

- & сцепление строк;
- " " пробел, "." точка
- ЛЕВСИМВ() текстовая функция, возвращает символы строки слева; аргументы – строка и количество символов. В нашем случае возвращает один символ слева.

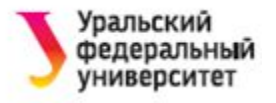

#### **Контрольное задание!**

#### Пусть в ячейке А5 находится текст "3754145". Запишите формулу для преобразования текста к виду "375-41-45".

Ответ: =ЛЕВСИМВ(А5;3)&"-"&ПРАВСИМВ(ЛЕВСИМВ (А5;6);2)&"-"&ПРАВСИМВ(А5;2)

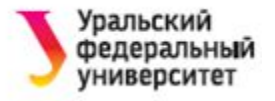

## ЛОГИЧЕСКИЕ ФУНКЦИИ

#### Всего шесть:

# ЕСЛИ И ИЛИ **ИСТИНА** ЛОЖЬ **HE**

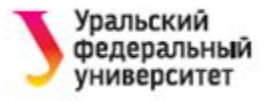

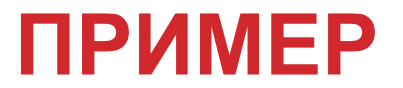

#### **Назначение стипендии по результатам сессии**

Пусть имеются следующие сведения о студентах: фамилия, имя, отчество, средний балл по результатам сессии. Необходимо определить вид стипендии, назначаемой каждому студенту.

Правила назначения стипендии:

- •ср. балл менее 4 нет стипендии
- •от 4 до 4,5 стипендия
- •от 4,5 до 5 повышенная стипендия

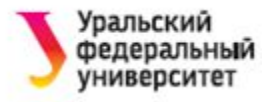

#### Например,

пусть в ячейке Е3 находится средний балл студента, тогда формула будет:

=ЕСЛИ(Е3<4;"нет стипендии"; ЕСЛИ(Е3>=4,5; " повышенная стипендия";"стипендия"))

! В нашей формуле в качестве одного из аргументов первой функции ЕСЛИ используется другая функция ЕСЛИ.

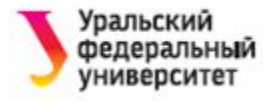

## **ФИНАНСОВЫЕ ФУНКЦИИ**

Функция **ПЛТ** – находится в разделе Финансовые, возвращает величину выплаты за один период годовой ренты (сумма ежемесячного платежа).

Аргументы:

- ставка (месячный процент);
- общее число периодов (срок выплаты в месяцах);
- общая сумма всех платежей (размер ссуды)

Функция возвращает отрицательное

значение!

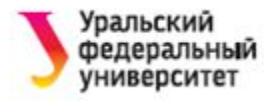

## **РЕШЕНИЕ ЗАДАЧ «ЧТО-ЕСЛИ»**

- В MS Excel команда **Подбор параметра** даёт возможность определить неизвестную величину, которая необходима для получения желаемого результата.
- **Подбор параметра** это процедура поиска параметра, удовлетворяющего формуле.

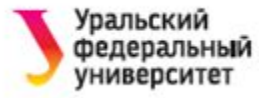

# CHACHOO 32 BHIMAHIC!